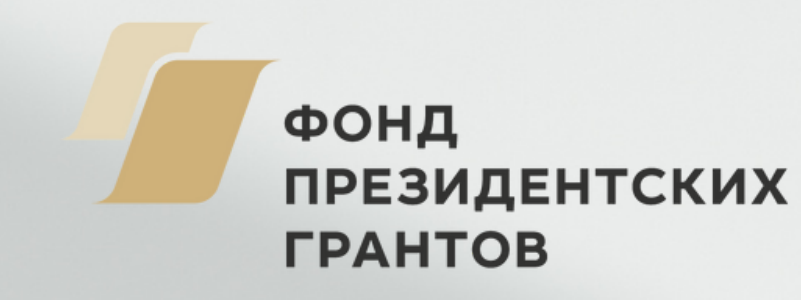

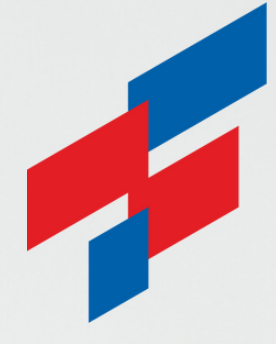

**ФОНД** *FPAHTOB* **ГУБЕРНАТОРА ПЕРМСКОГО КРАЯ** 

**Администрация губернатора Пермского края**

# **Инструкция «Как принять участие в оценке результатов проектов, поддержанных Фондом грантов губернатора Пермского края»**

Оценка результатов проектов заинтересованными сторонами в текущем году проводится **с 15 сентября 2023 года по 31 октября 2023 года** в отношении социально ориентированных **некоммерческих организаций – победителей конкурсов 2021 года** на предоставление грантов губернатора Пермского края социально ориентированным некоммерческим организациям.

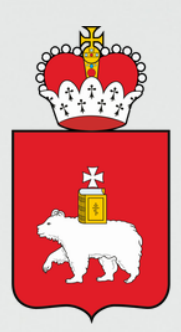

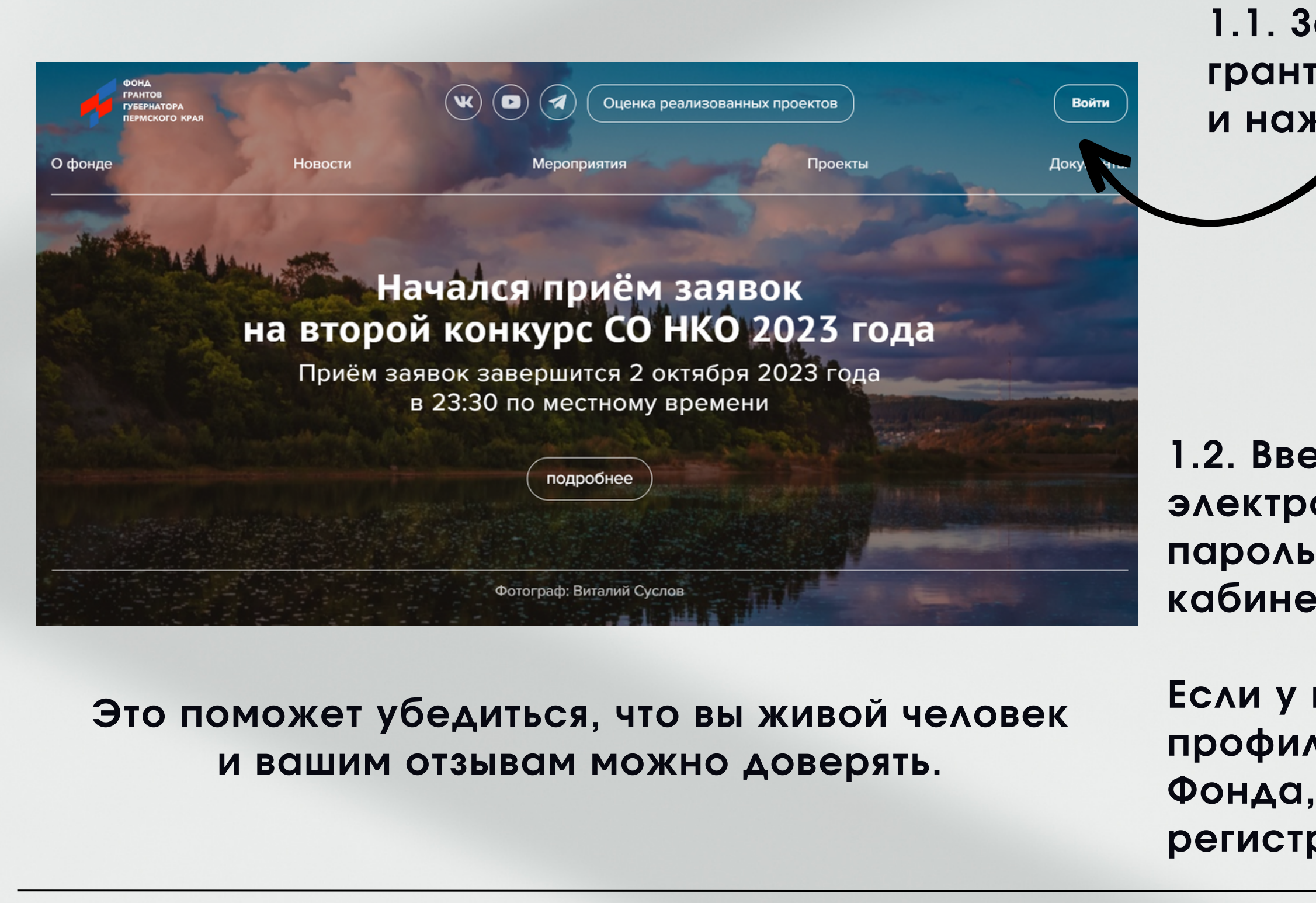

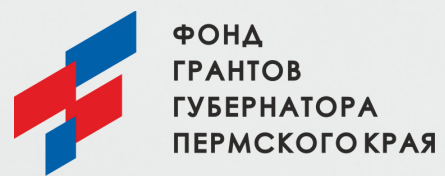

## **Шаг 1.**

грантыгубернатора59.рф

### **Авторизация на сайте грантыгубернатора59.рф**

**1.1. Зайдите на сайт Фонда грантыгубернатора59.рф и нажмите кнопку «Войти».**

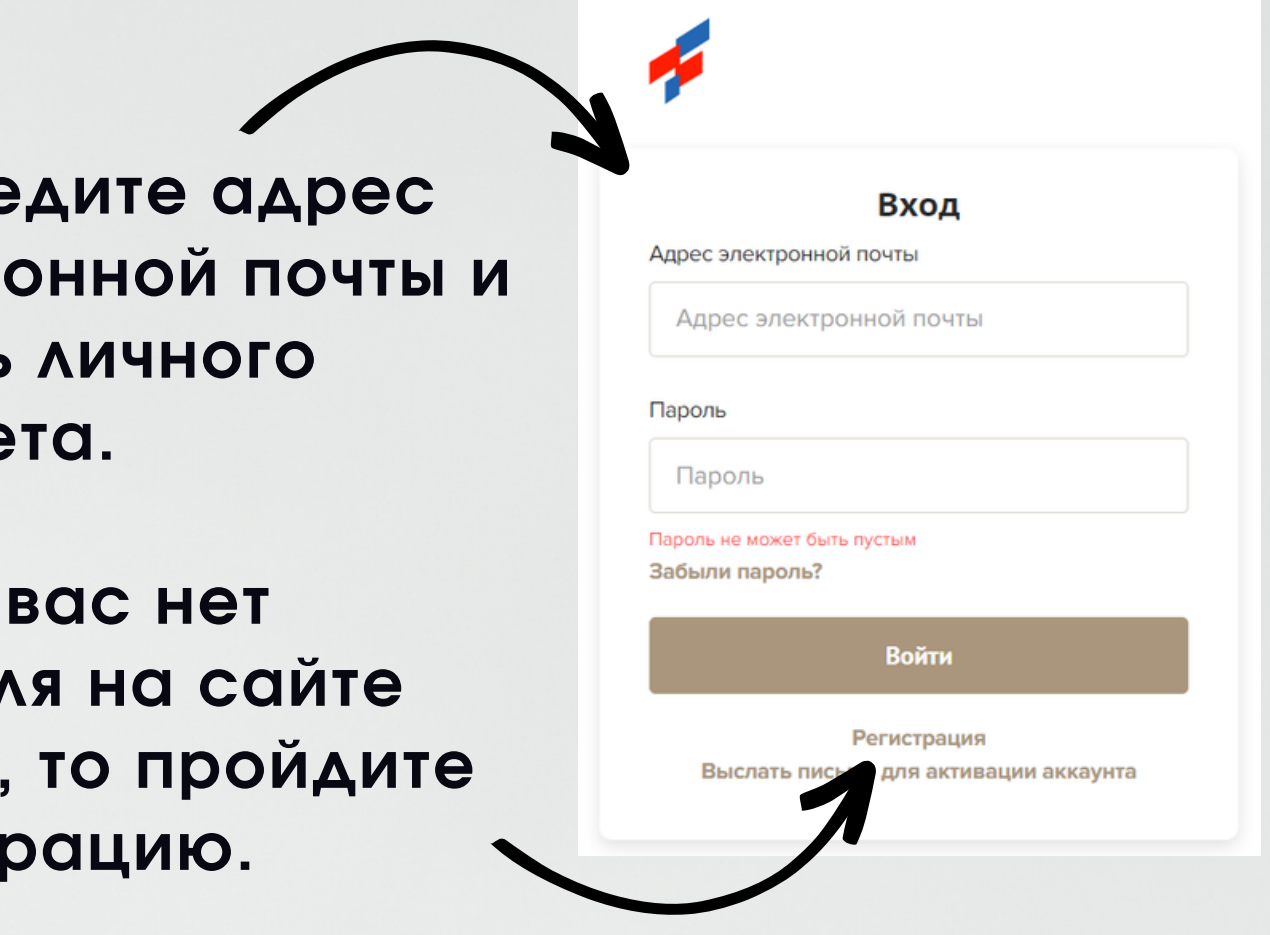

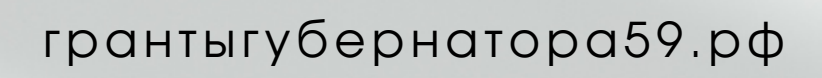

Моя Продленка21 499 963 ₽ **© Верещагинский ГО** 

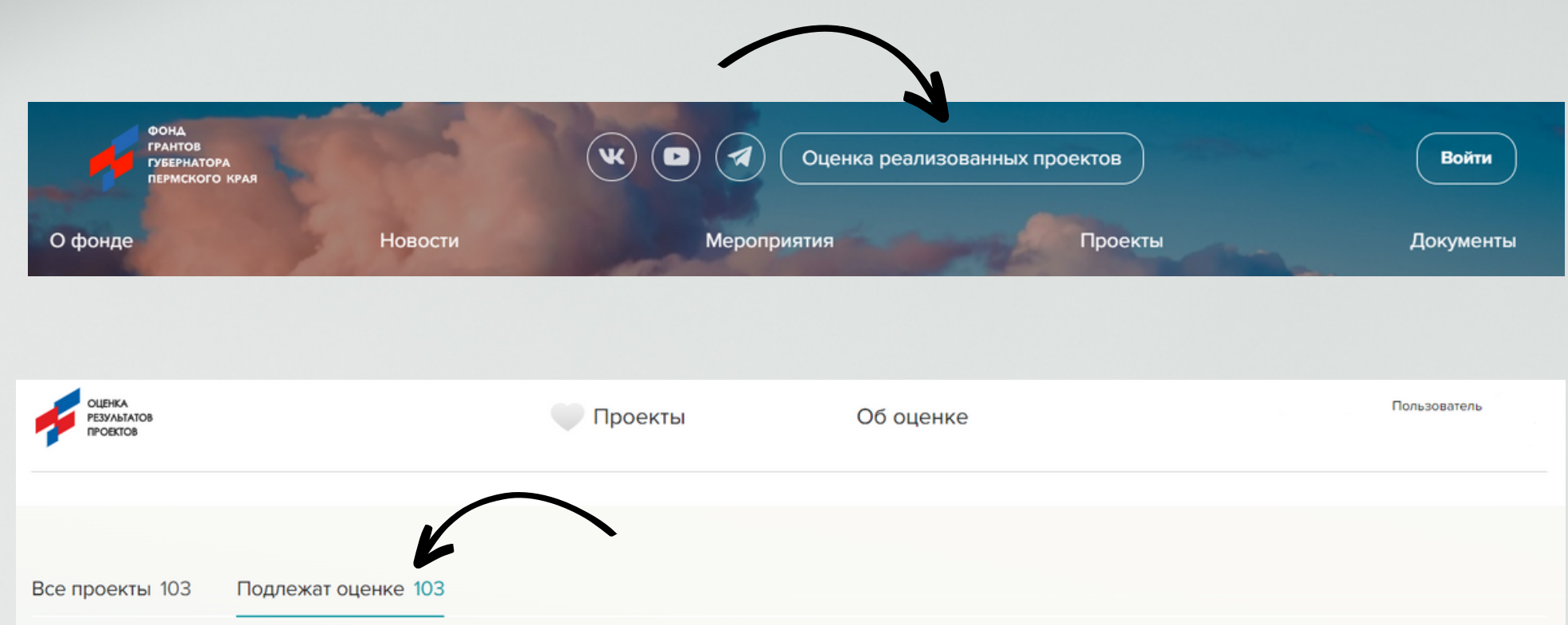

**Шаг 2. Выбор проекта**

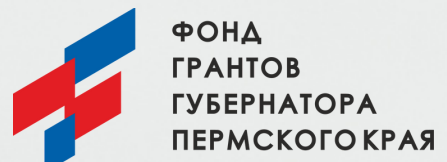

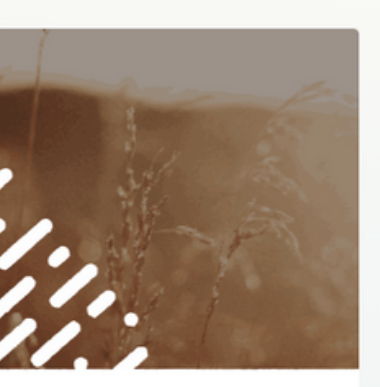

БиоАгроЛаб школьная агролаборатория будущего

 $\mathbf{r}$ 

523 294 P

**© Верещагинский ГО** 

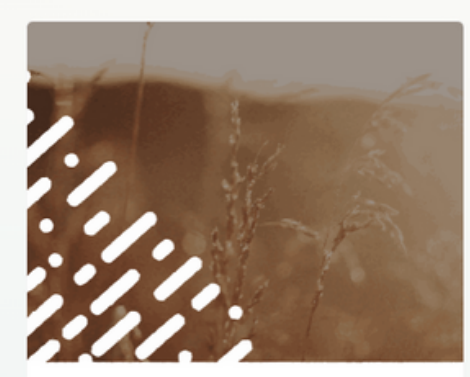

Медиашкола "Современный пенсионер-2"

702 418 ₽

**© Верещагинский ГО** 

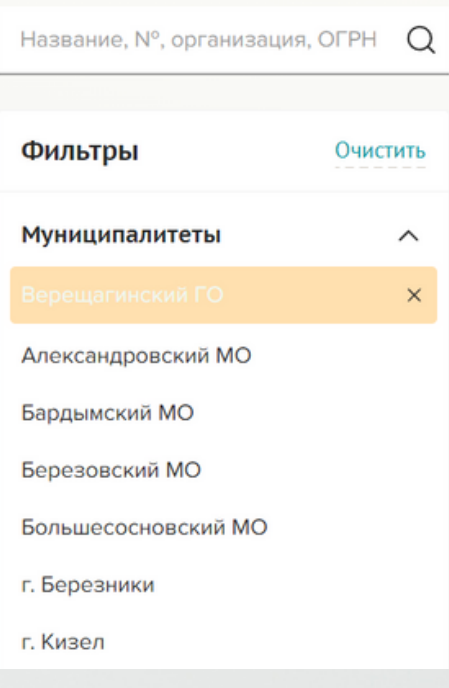

 $\longrightarrow$ 

**2.1.Вернитесь на главную страницу сайта и**

# **нажмите кнопку «Оценка реализованных**

**проектов».**

**2.2.Пройдите в раздел «Проекты».**

**2.3.Нажмите на вкладку «Подлежат оценке» для просмотра проектов и выберите тот, с которым вы хотите ознакомиться .**

**2.4.Также вам доступен поиск проектов по фильтрам** ✓ **строка поиска по названию, номеру проекта, ОГРН, ИНН** ✓ **муниципалитет** ✓ **конкурс** ✓ **направление** ✓ **бюджет проекта**

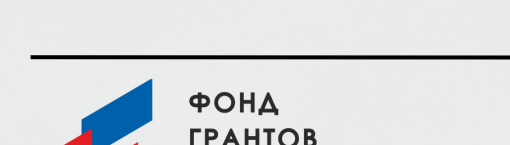

## **Шаг 3.**

О проекте

Основные итоги

Этапы реализации

Фотоальбом

Обсуждение

грантыгубернатора59.рф

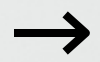

### **Ознакомление с выбранным проектом**

#### **В навигационном блоке проекта, располагающемся слева, вам будут доступны для ознакомления разделы:**

**«О проекте»** – содержит основную информацию о проекте, его бюджете, целях и задачах, обоснование социальной значимости и т. д.; **«Основные итоги»** – включает информацию о реализации проекта, его количественных и качественных показателях; **«Этапы реализации»** – отражает промежуточные результаты, достигнутые при

реализации проекта, которые могут сопровождаться информацией о проведенных мероприятиях;

**«Фотоальбом»** – содержит опубликованные фотоматериалы в ходе реализации проекта. Если в проекте не отображены фотографии, это еще не значит, что их нет. Возможно, грантополучатель не опубликовал их в целях защиты информации о третьих лицах в соответствии с требованиями законодательства Российской Федерации или еще не настроил отображение профиля проекта. **«Обсуждение»** – дает возможность оставить комментарий и присоединиться к публичному обсуждению проекта. Напишите, в качестве кого вы участвовали в проекте. Расскажите, чем вам помогла инициатива, что изменила в вашей жизни или в жизни территории. После модерации ваш комментарий появится на сайте и его увидят все пользователи платформы.

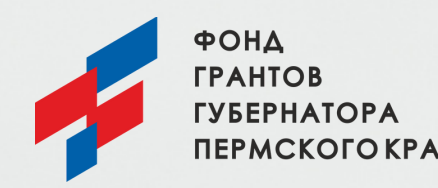

#### **Обратите внимание!**

**Источником информации разделов проекта являются сведения из заявки и предоставленных в фонд отчетов грантополучателя. В тексте сохранены стиль, орфография и пунктуация автора.**

**Шаг 4.**

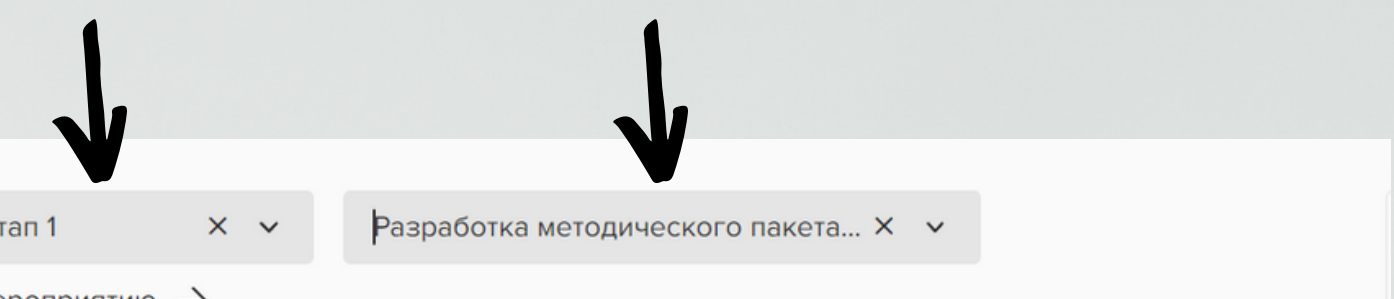

 $\longrightarrow$ 

### **Ознакомление с фотоматериалами**

**4.1.Перейдите в раздел проекта «Фотоальбом». По умолчанию вам будут представлены все фотографии, опубликованные в данном проекте.**

**4.2.Также вам доступны фильтры, при помощи которых вы сможете ознакомиться с фотоматериалами проекта в определенный этап его реализации и посмотреть фотографии с конкретного мероприятия.**

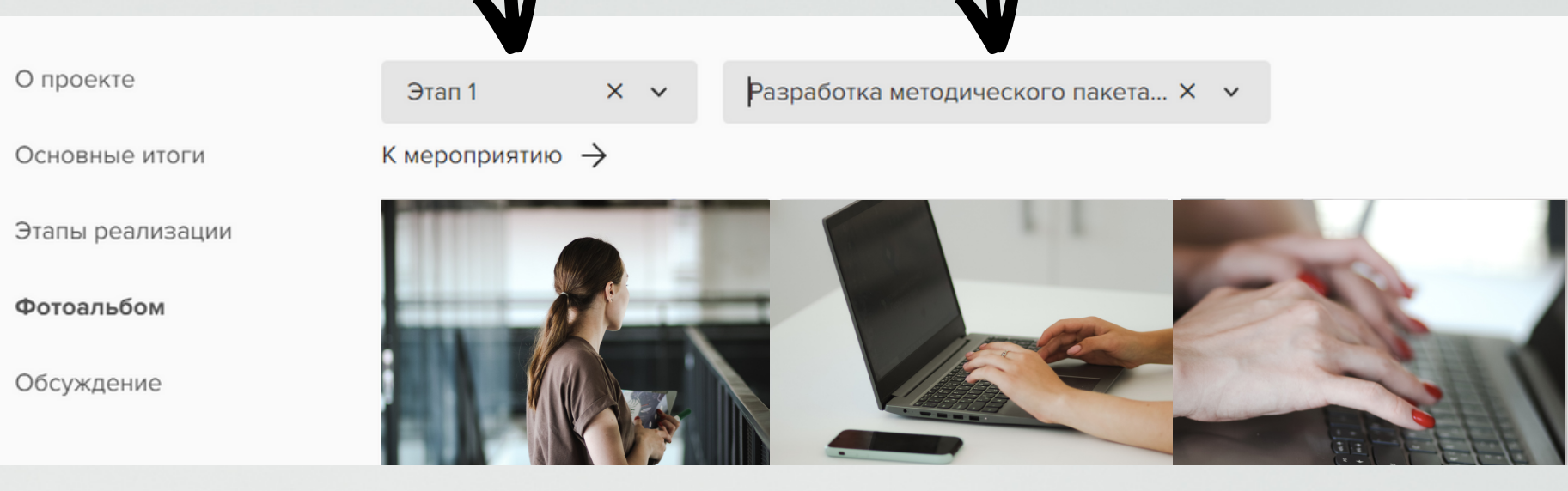

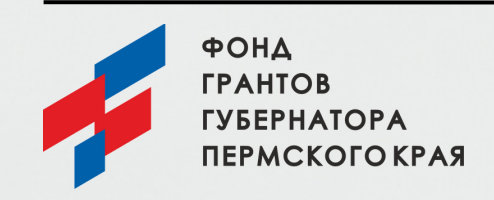

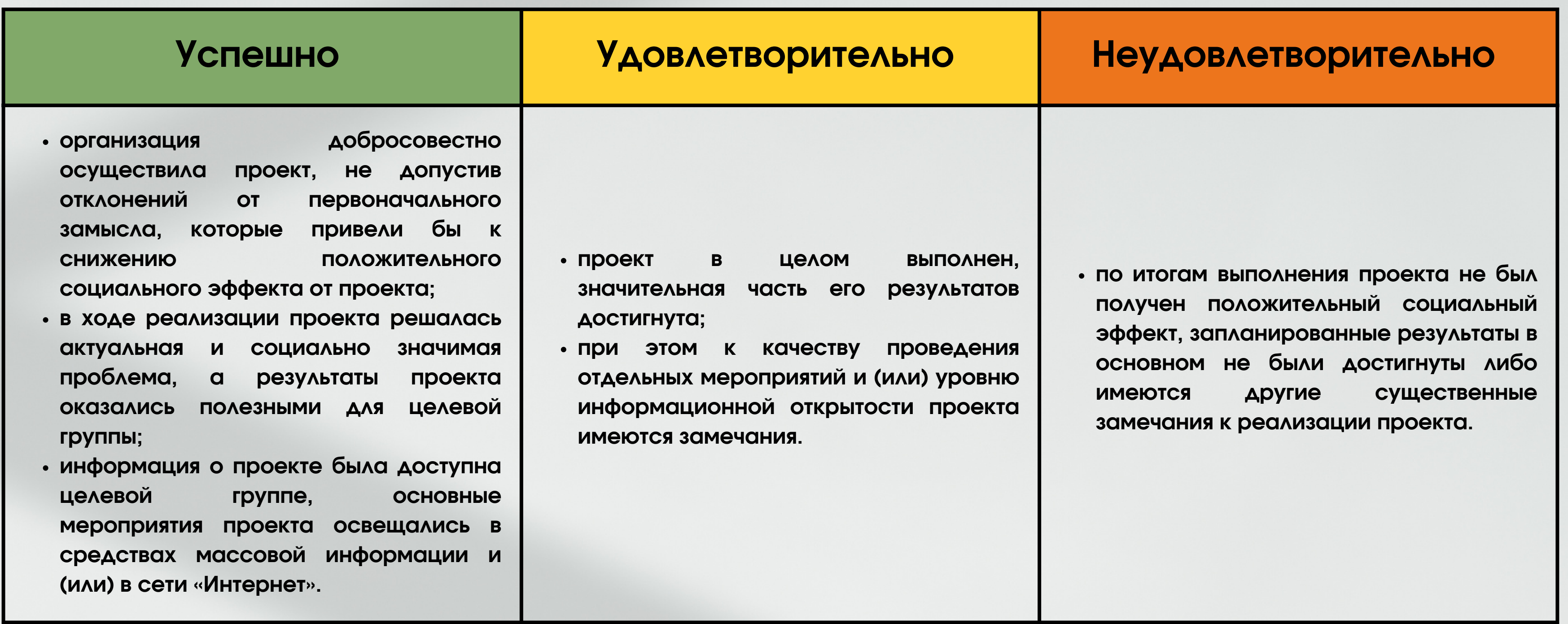

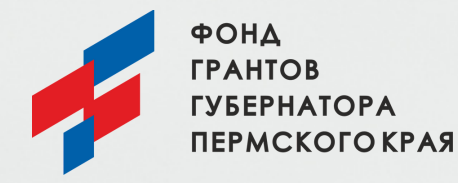

### **Шаг 5.**

грантыгубернатора59.рф

#### **Ознакомление с критериями оценки и номинирования**

грантыгубернатора59.рф

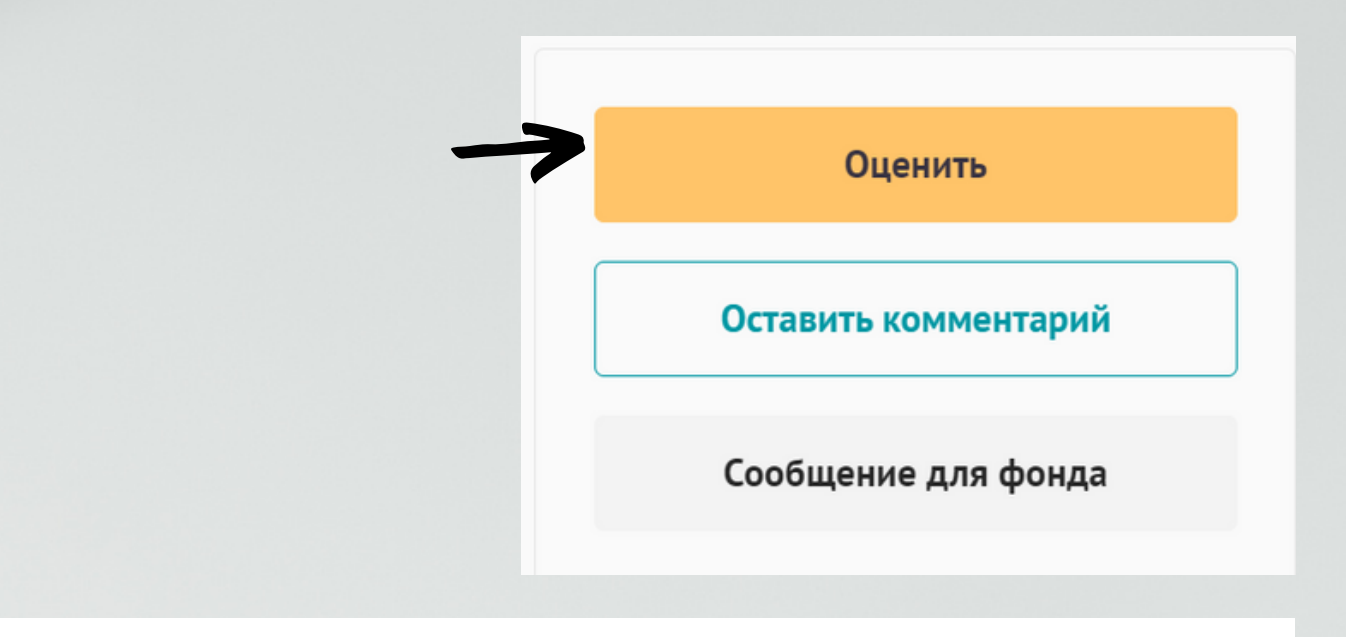

 $\times$ 

#### Как вы оцениваете результаты проекта?

#### **Шаг 6. Оценка проекта**

**Отменить** 

Подтвердить

**Просматривать и оценивать проекты можно без ограничений по количеству.**

**1.После ознакомления с отчетом проекта вы можете поставить оценку, нажав кнопку «Оценить». 2.Вы можете поставить следующие оценки: «успешно», «удовлетворительно» и «неудовлетворительно» (подробнее о критериях оценки см. Шаг 5.). 3.Свою оценку вы можете сопроводить комментарием в соответствующем выделенном окне. При этом оценки «удовлетворительно» и «неудовлетворительно» необходимо будет обосновать.**

**Обращаем внимание: после того как вы подтвердите свою оценку, изменить ее уже будет невозможно.**

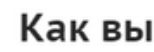

• Успешно

**Удовлетворительно** 

**Неудовлетворительно** 

◯ Не знаю проект

Комментарий

Введите текст...

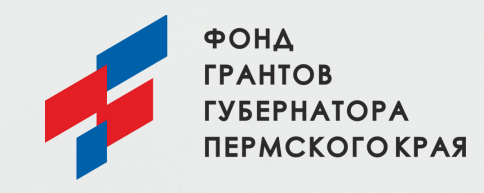

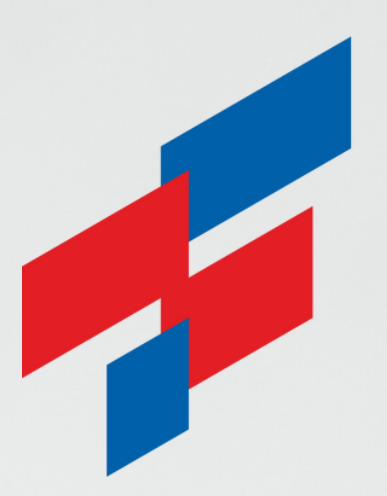

**ФОНД** *TPAHTOB* **ГУБЕРНАТОРА** ПЕРМСКОГО КРАЯ

[грантыгубернатора59.рф](https://xn--59-6kcaaembt1fdnsfdygm4m.xn--p1ai/)

Инструкция подготовлена на основе материалов Фонда президентских грантов